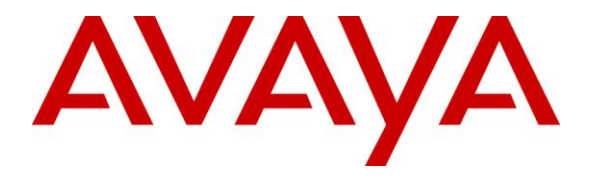

**Avaya Solution & Interoperability Test Lab**

## **Application Notes for Acqueon iAssist Call Back Manager with Avaya Aura® Experience Portal – Issue 1.0**

### **Abstract**

These Application Notes describe the configuration steps required to integrate the Acqueon iAssist Call Back Manager with Avaya Aura® Experience Portal. The iAssist Call Back Manager offers callers queued to a call center the option to continue to wait in queue for an agent, or request a call back when either an agent becomes available, or schedule a call back for a specified date and time.

Information in these Application Notes has been obtained through DevConnect compliance testing and additional technical discussions. Testing was conducted via the DevConnec t Program at the Avaya Solution and Interoperability Test Lab in Westminster, CO.

## **1. Introduction**

These Application Notes describe the configuration steps required to integrate the Acqueon iAssist Call Back Manager with Avaya Aura® Experience Portal. The iAssist Call Back Manager offers callers queued to a call center the option to continue to wait in queue for an agent, or request a call back when either an agent becomes available, or schedule a call back for a specified date and time.

The iAssist Call Back Manager (CBM) consists of two modules: the Inbound Module and the Outbound Module. The Inbound Module is designed to take a call back request from a caller waiting to be serviced by an agent. The Outbound Module retrieves the call back request based on priority and time of the callback, and then dials the agent queue. If the agent is available, the call details are voiced to the agent and then an outbound call to the telephone number specified by the caller is made. The incoming call flow is described below.

- Customer calls the contact center and gets routed to an agent queue.
- If the wait time in queue is more than the threshold set (Expected Wait Time), calls are routed to the inbound CBM application on Avaya Aura® Experience Portal.
- Once the call is answered by the CBM inbound channel on Avaya Aura® Experience Portal, CBM offers various options to leave a call back request. The following are the call back options:
	- o Call back as soon as an agent is available
	- o Call back on same day at a later time
	- o Call back on a future day and time
	- o Call back on a different date/time
	- o Call back after a specified time interval
- CBM then prompts the customer to enter the call back contact number, account information, and appropriate date/time of call back. A request is then registered into the CBM database.

The CBM outbound module running on the iAssist Admin server continuously polls the database on a regular interval to retrieve pending callback requests. The outbound module then calls the appropriate agent group number to get an agent to process the callback. Once the agent answers the call, CBM plays the customer's information to the agent. CBM then dials the customer's number and conferences the call with the agent. If the customer call cannot be completed, CBM reschedules the call based on a pre-defined schedule interval. CBM reschedules the call for a specified number of times. Once the maximum attempts have been made unsuccessfully, the call is marked as failed.

Another Acqueon related solution is described in *Application Notes for Acqueon iAssist Call Survey Manager with Avaya Aura® Experience Portal*.

# **2. General Test Approach and Test Results**

This section describes the interoperability compliance testing used to verify the iAssist CBM applications with Experience Portal.

The interoperability compliance test included feature and serviceability testing. The feature testing focused on routing calls to Experience Portal and running the iAssist CBM applications to allow the caller the option to request a call back. All of the call back request options available in the Inbound CBM application were tested. In addition, the Outbound CBM application was also verified. The iAssist Outbound CBM Module initiated the call back to the agent and caller and established a two-way talk path. Conditions where the call back could not be established were also verified. In these cases, the call was either rescheduled or marked as failed, if the number of retries were exceeded. Finally, the registered call back requests and call back status were verified in iAssist reports.

The serviceability testing focused on verifying the ability of iAssist Admin server and Experience Portal to recover from adverse conditions, such as power failures and disconnecting cables to the IP network.

DevConnect Compliance Testing is conducted jointly by Avaya and DevConnect members. The jointly-defined test plan focuses on exercising APIs and/or standards-based interfaces pertinent to the interoperability of the tested products and their functionalities. DevConnect Compliance Testing is not intended to substitute full product performance or feature testing performed by DevConnect members, nor is it to be construed as an endorsement by Avaya of the suitability or completeness of a DevConnect member"s solution.

## **2.1. Interoperability Compliance Testing**

Interoperability compliance testing included feature and serviceability testing. The feature testing focused on the following functionality:

- Routing incoming calls to Experience Portal when the expected wait time for an agent exceeds a configured threshold.
- **Experience Portal successfully running the iAssist Inbound CBM application and all of** the call back options tested.
- The ability of the caller to continue waiting in queue for an agent.
- The ability of the caller to make a call back request. Call back options described above were tested.
- iAssist CBM servicing pending call back requests and running the iAssist Outbound CBM application.
- Failure conditions, such as the call back failing due to network problems, and verifying that the call back was rescheduled.
- The ability to reschedule a call back if the call to the agent or caller is not completed within a specified timeout value.
- IAssist reports showing the registered call back requests and the call back status.

The serviceability testing focused on verifying the ability of the iAssist Admin server and Experience Portal to recover from adverse conditions, such as power failures and disconnecting cables to the IP network.

### **2.2. Test Results**

All test cases passed. Avaya Aura® Experience Portal was successful in running the iAssist CBM applications.

### **2.3. Support**

For technical support on the iAssist Call Back Manager, contact Acqueon via phone, email, or internet.

- **Phone:** +9198403 57893 (or) +1 888 946 6878
- **Email:** support@acqueon.com
- **Web:** http://acqueon.issuetrak.com

## **3. Reference Configuration**

**[Figure](#page-4-0) 1** illustrates the configuration used for testing. In this configuration, Experience Portal interfaces with Communication Manager via H.323. The iAssist Admin Server hosted the iAssist CBM applications, supporting the CBM inbound and outbound modules. The Acqueon iAssist Admin server contained the Microsoft SQL database and was also used to configure the iAssist CBM application.

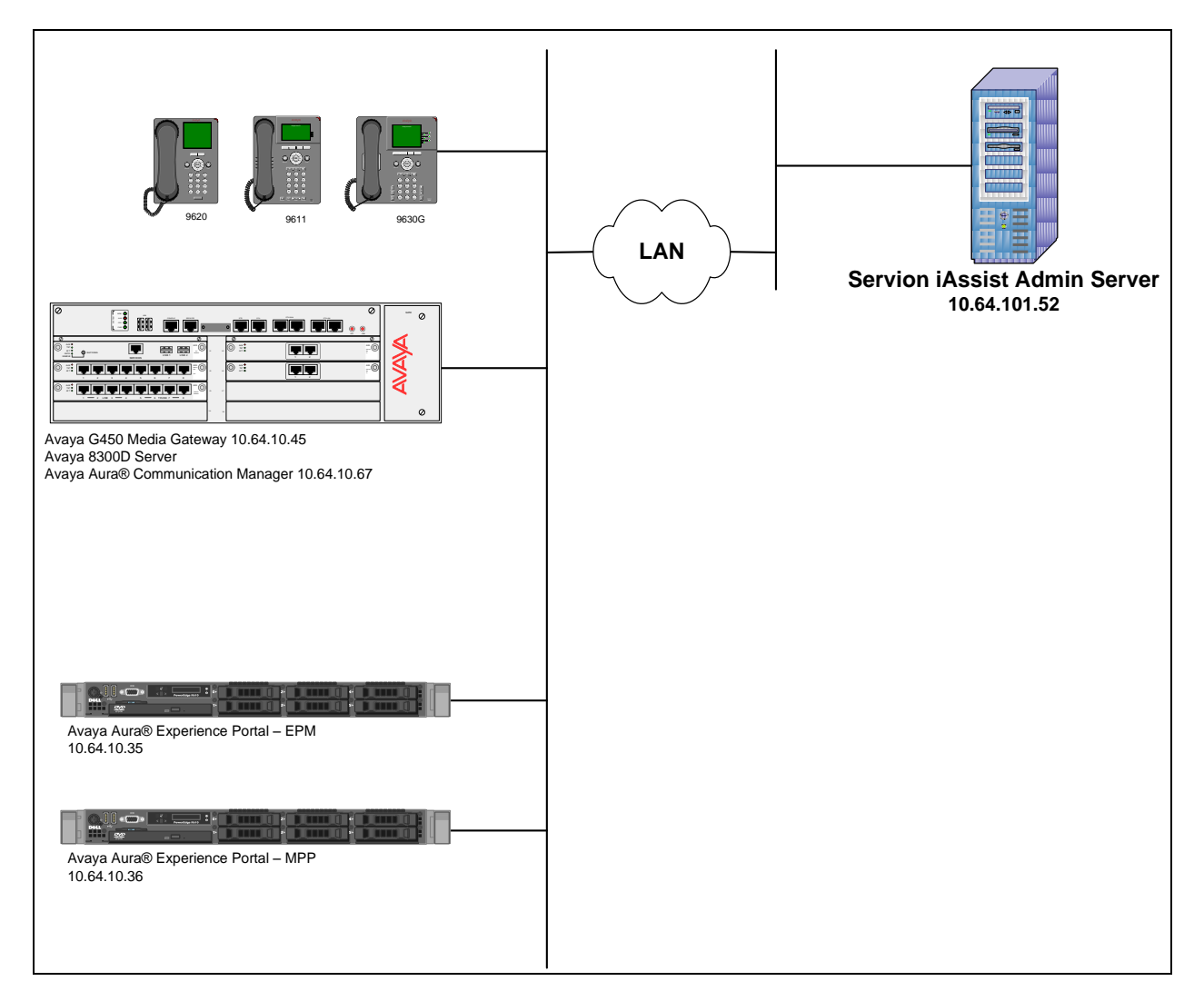

<span id="page-4-0"></span>**Figure 1:** Configuration with Avaya Aura® Experience Portal and Acqueon iAssist

## **4. Equipment and Software Validated**

The following equipment and software were used for the sample configuration:

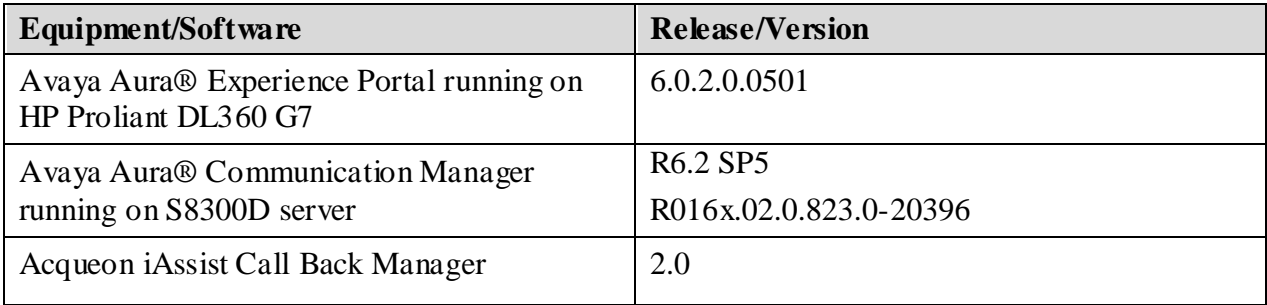

# **5. Configure Avaya Aura® Communication Manager**

This section provides the procedures for configuring Communication Manager via the System Access Terminal (SAT). The procedures include the following areas:

- Administer Feature Access Codes
- Administer H.323 Stations for Avaya Aura® Experience Portal
- Administer Hunt Groups for Agents and for Avaya Aura<sup>®</sup> Experience Portal Ports
- Administer Agent IDs for Agents and Avaya Aura<sup>®</sup> Experience Portal Ports
- Administer Call Vectoring for the iAssist BCM Inbound and Outbound Modules

### **5.1. Administer Feature Access Codes**

In the **Feature Access Code (FAC)** form, configure a FAC for the **Converse Data Return Code**. This is required because iAssist CBM will return data to Communication Manager. iAssist CBM will return a "0" if the caller requests a call back and "1" if the caller opts to continue to wait in the split queue. The **Converse Data Return Code** is specified in the iAssist CBM configuration on the application server described in **Section 6**.

```
change feature-access-codes Page 6 of 9
                              FEATURE ACCESS CODE (FAC)
                        Call Vectoring/Prompting Features
   Converse Data Return Code: #12
Vector Variable 1 (VV1) Code:
Vector Variable 2 (VV2) Code:
Vector Variable 3 (VV3) Code:
Vector Variable 4 (VV4) Code:
Vector Variable 5 (VV5) Code:
Vector Variable 6 (VV6) Code:
Vector Variable 7 (VV7) Code:
Vector Variable 8 (VV8) Code:
Vector Variable 9 (VV9) Code:
```
## **5.2. Administer H.323 Stations for Avaya Aura® Experience Portal**

This section describes the configuration of H.323 stations for Experience Portal. This configuration also requires a C-LAN and Media Processor board for IP communication, and the administration of a Network Region and IP Codec Set. This configuration is outside the scope of these application notes, but the reader may refer to References **[1]** and **[2]** in **Section 9** for additional information.

From the System Access Terminal (SAT), add a H.323 station for Experience Portal. To add a new station, use **add station** *n* command, where *n* is an available extension. In the station form, set the **Type** to *7434ND*, provide a descriptive **Name**, set the **Security Code**, and set the **IP Softphone** field to 'y'. The COR specified for this station should allow outgoing trunk calls. Repeat this step for each Experience Portal port.

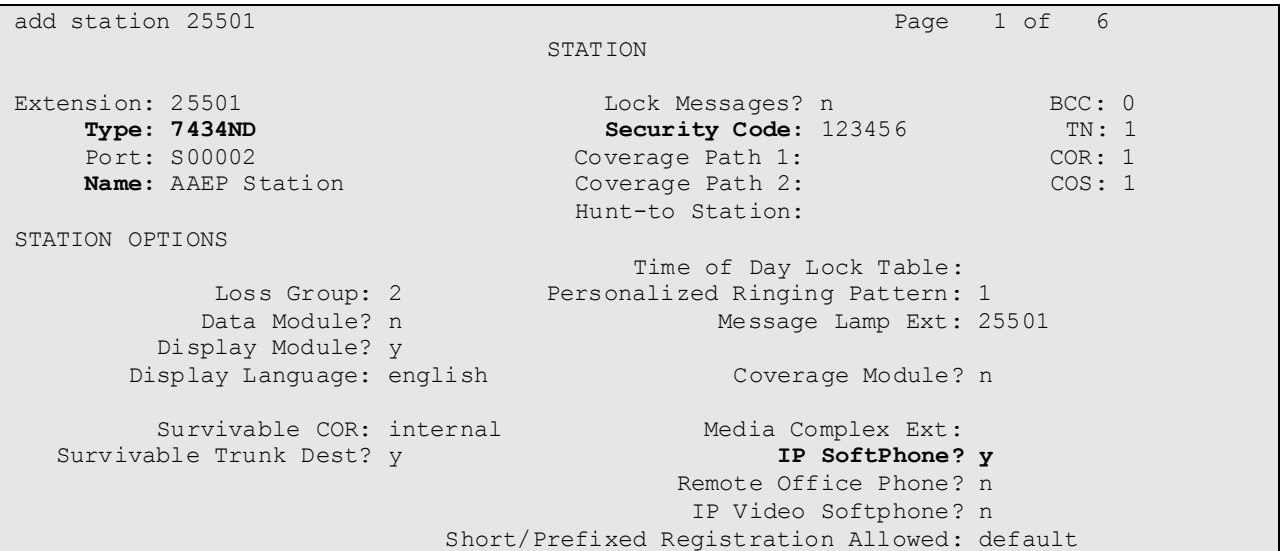

### **5.3. Administer Hunt Groups**

This section provides the Hunt Group configuration for the call center agents and the Experience Portal ports.

Agents will log into Hunt Group 10 configured below. To add a hunt group, use **add hunt-group**  *n* command, where *n* is an available hunt-group extension. Provide a descriptive **Group Name** and set the **Group Extension** field to a valid extension. Enable the **ACD**, **Queue**, and **Vector** options. This hunt group will be specified in the **Agent LoginIDs** configured in **Section 5.4**.

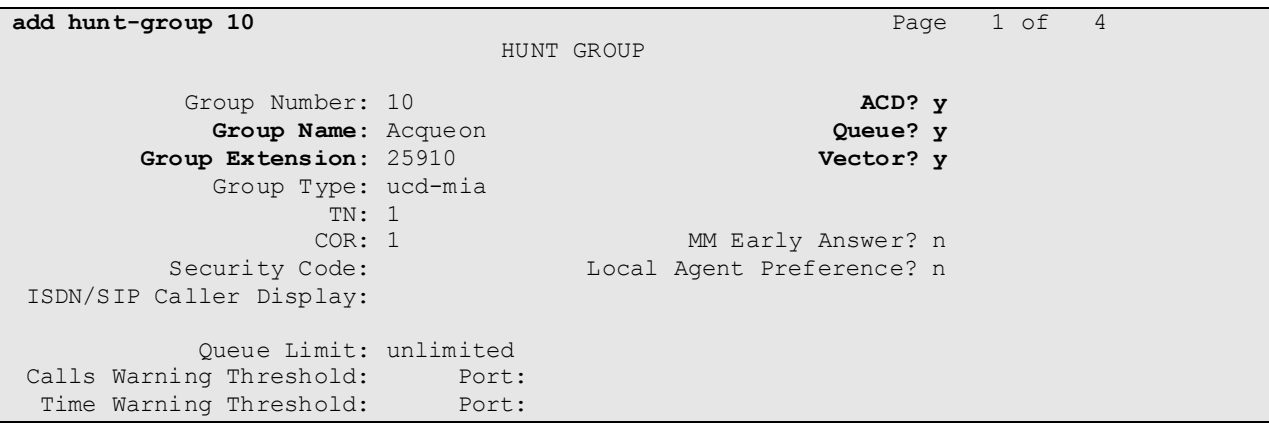

On **Page 2** of the Hunt Group form, enable the **Skill** option.

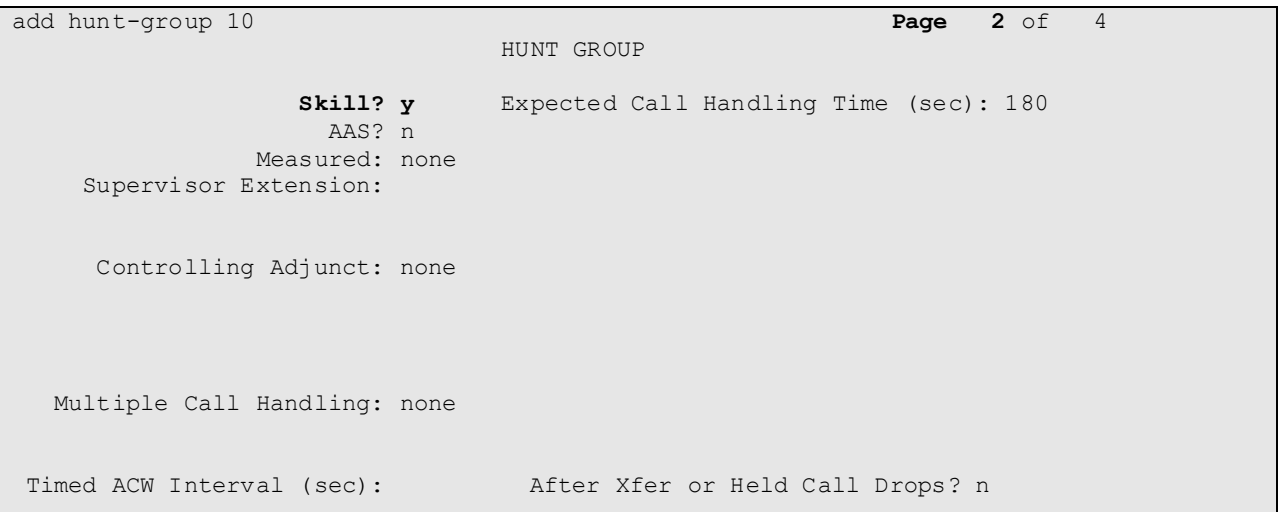

The Experience Portal ports, configured as H.323 stations, will automatically log into hunt group 11 configured below. To add a hunt group, use **add hunt-group** *n* command, where *n* is an available hunt-group extension. Provide a descriptive **Group Name** and set the **Group Extension** field to a valid extension. Enable the **ACD**, **Queue**, and **Vector** options. This hunt group will be specified in the **Agent LoginIDs** configured in **Section 5.4**.

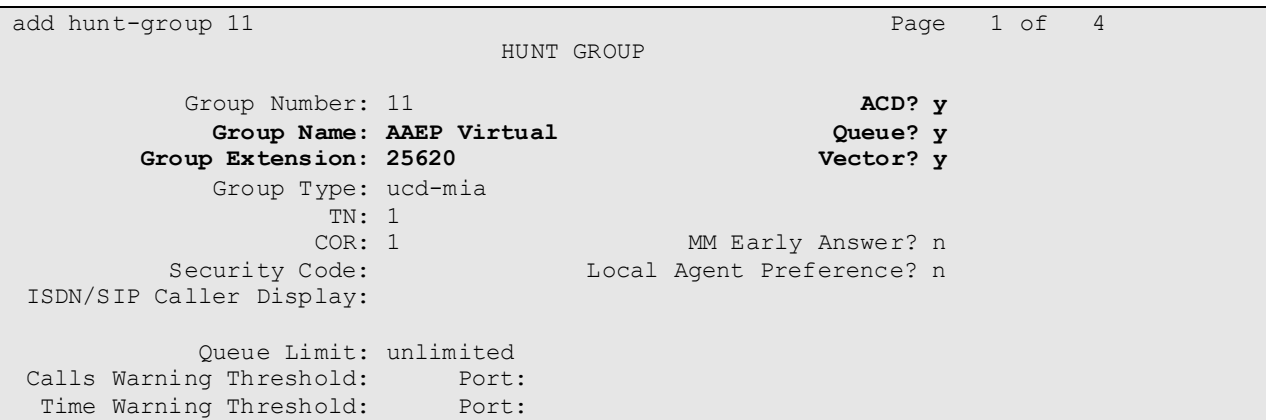

On **Page 2** of the Hunt Group form, enable the **Skill** and **AAS** options. The **AAS** option will allow the Experience Portal ports to automatically log into the hunt group via the **Agent LoginIDs**.

```
add hunt-group 11 Page 2 of 4
                          HUNT GROUP
Skill? y Expected Call Handling Time (sec): 180
AAS? y Service Level Target (% in sec): 80 in 20
             Measured: internal
    Supervisor Extension:
     Controlling Adjunct: none
      VuStats Objective:
   Multiple Call Handling: none
Timed ACW Interval (sec): After Xfer or Held Call Drops? n
```
### **5.4. Administer Agent Login IDs**

This section provides the Agent Login IDs for the agents and the Experience Portal ports.

Add an **Agent Login ID** for each agent in the call center as shown below. To add an agent, use **add agent-loginID** *n* where *n* is an available agend id. In this configuration, agent login IDs 2501 to 2502 was created for two agents. Provide a name in **Name** field, set a **Security Code**, and set **Password** and **Password (enter again)**.

```
add agent-loginID 2501 Page 1 of 2
                             AGENT LOGINID
             Login ID: 2501 AAS? n<br>
Name: IP Agent 1 AUDIX? n
                Name: IP Agent 1
                  TN: 1 LWC Reception: spe
                 COR: 1 LWC Log External Calls? n
         Coverage Path: AUDIX Name for Messaging:
          Security Code: 1234
                                  LoginID for ISDN/SIP Display? n
                                                    Password: 123456
                                        Password (enter again): 123456
                                                 Auto Answer: station
                                            MIA Across Skills: system
                                     ACW Agent Considered Idle: system
                                    Aux Work Reason Code Type: system
                                       Logout Reason Code Type: system
                    Maximum time agent in ACW before logout (sec): system
                                     Forced Agent Logout Time:
     WARNING: Agent must log in again before changes take effect
```
On **Page 2** of the **Agent LoginID** form, set the skill number (**SN**) to hunt group 10, which is the hunt group (skill) that the agents will log into.

```
add agent-loginID 2501 Page 2 of 2
                    AGENT LOGINID
   Direct Agent Skill: Service Objective? n
Call Handling Preference: skill-level Local Call Preference? n
   SN RL SL SN RL SL
1: 10 1 16:
2: 17:
3: 18:
4: 19:
5: 20:
6:
7:
8:
9:
10:
11:
12:
13:
14:
15:
```
Add an **Agent LoginID** for each Experience Portal port. The **AAS** option is enabled and the **Port Extension** is set to the extension of the H.323 station corresponding to each Experience Portal port. Repeat this configuration for each H.323 station corresponding to an Experience Portal port. In this configuration, agent login IDs 2551 to 2552 were created.

```
add agent-loginID 2551 Page 1 of 2
                          AGENT LOGINID
             Login ID: 2551 AAS? y
               Name: Voice Portal Agent 1 AUDIX? n
                TN: 1 LWC Reception: spe
                COR: 1 LWC Log External Calls? n
        Coverage Path: AUDIX Name for Messaging:
         Security Code: 1234
        Port Extension: 25501 LoginID for ISDN/SIP Display? n
                                             Auto Answer: station
                                        MIA Across Skills: system
                                  ACW Agent Considered Idle: system
                                  Aux Work Reason Code Type: system
                                    Logout Reason Code Type: system
                   Maximum time agent in ACW before logout (sec): system
                                  Forced Agent Logout Time: :
    WARNING: Agent must log in again before changes take effect
```
On **Page 2** of the **Agent LoginID** form, set the skill number (**SN**) to hunt group 11, which is the hunt group (skill) that the Experience Portal ports will log into.

```
add agent-loginID 2551 Page 2 of 2
                    AGENT LOGINID
   Direct Agent Skill: Service Objective? n
Call Handling Preference: skill-level Local Call Preference? n
   SN RL SL SN RL SL
1: 11 1 16:
2: 17:
3: 18:
4: 19:
5: 20:
6:
7:
8:
9:
10:
11:
12:
13:
14:
15:
```
## <span id="page-12-0"></span>**5.5. Administer Call Vectoring**

This section describes the procedures for configuring call vectoring for the iAssist CBM inbound and outbound calls.

Configure the **Vector Directory Number** (VDN) that will handle incoming customer calls. To add a vdn, use **add vdn** *n*, where *n* is an available vdn. The VDN invokes a vector that will queue the call to an agent split and also route the call to the iAssist CBM application on Experience Portal if the call is queued, and the expected wait time exceeds a configured threshold in the associated vector. Provide a name in **Name** and set **Destination** to **Vector Number**  $n, n$  is an available vector that will be configured in next step. In this example, VDN 25611 and vector 107 were used.

```
add vdn 25611 Page 1 of 3
                         VECTOR DIRECTORY NUMBER
                          Extension: 25611
                             Name*: Acqueon CBM Inbound
                        Destination: Vector Number 107
                 Attendant Vectoring? n
                Meet-me Conferencing? n
                  Allow VDN Override? n
                               COR: 1
                              TN*: 1
                           Measured: none
       VDN of Origin Annc. Extension*:
                         1st Skill*:
                         2nd Skill*:
                        3rd Skill*:
* Follows VDN Override Rules
```
Vector 107 queues the call to the agent split (skill 10), checks the expected wait time for the agent split (skill 10), and if it exceeds 10 seconds, will queue the call to hunt group 11 consisting of Experience Portal ports. Experience Portal will then direct the call to the iAssist CBM application. iAssist CBM returns "0" if the caller requests a call back or "1" if the caller decides to remain in queue for an agent.

```
change vector 107 Page 1 of 6
                           CALL VECTOR
  Number: 107 Name: Acuqeon Inbound
Multimedia? n  Attendant Vectoring? n  Meet-me Conf? n  Lock? n
   Basic? y EAS? y G3V4 Enhanced? y ANI/II-Digits? y ASAI Routing? y
Prompting? y LAI? y G3V4 Adv Route? y CINFO? y BSR? y Holidays? y
 Variables? y 3.0 Enhanced? y
01 wait-time 1 secs hearing ringback
                    if expected-wait for skill 10 pri m > 10
03 queue-to skill 10 pri m
04 stop
05 queue-to skill 10 pri m
06 converse-on skill 11 pri m passing wait and none
07 collect 1 digits after announcement none for none
08 goto step 3 if digits = 1
09 stop09 disconnect after announcement none
```
VDN 25610 is dialed by the iAssist CBM outbound module to place a call to the agent split. Provide a descriptive name in **Name** field and specify the appropriate vector number in **Destionation: Vector Number** field. In this example, vector 10 will queue the call to the agent split.

```
add vdn 25610 Page 1 of 3
                         VECTOR DIRECTORY NUMBER
                          Extension: 25610
                              Name*: Acqueon CBM Queue
                        Destination: Vector Number 106
                 Attendant Vectoring? n
                Meet-me Conferencing? n
                  Allow VDN Override? n
                                COR: 1
                               TN*: 1
                           Measured: none
       VDN of Origin Annc. Extension*:
                         1st Skill*:
                        2nd Skill*:
                        3rd Skill*:
* Follows VDN Override Rules
```
Vector 106 configured below queues the call to the agent split (i.e., hunt group 10).

change vector 106 Page 1 of 6 Page 1 of 6 CALL VECTOR Number: 106 Name: Acqueon Outboun Multimedia? n Attendant Vectoring? n Meet-me Conf? n Lock? n Basic? y EAS? y G3V4 Enhanced? y ANI/II-Digits? y ASAI Routing? y Prompting? y LAI? y G3V4 Adv Route? y CINFO? y BSR? y Holidays? y Variables? y 3.0 Enhanced? y **01 wait-time 2 secs hearing silence 02 queue-to skill 10 pri h 03 stop**

## **6. Configure Avaya Aura® Experience Portal**

This section covers the administration of Experience Portal. The following Experience Portal configuration steps will be covered:

- Configuring a H.323 VoIP Connection
- Configuring iAssist CBM Applications
- Configuring Outcall Authentication
- Starting the MPP server

Experience Portal is configured via the Experience Portal Management (EPM) web interface. To access the web interface, enter **http://<***ip-addr***>/** as the URL in an internet browser, where *<ipaddr>* is the IP address of the EPM. Log in using the Administrator user role. The screen shown below is displayed.

**Note:** All of the screens in this section are shown after the Experience Portal had been configured. Please ensure that all settings are saved, clicking either save or apply on each screen.

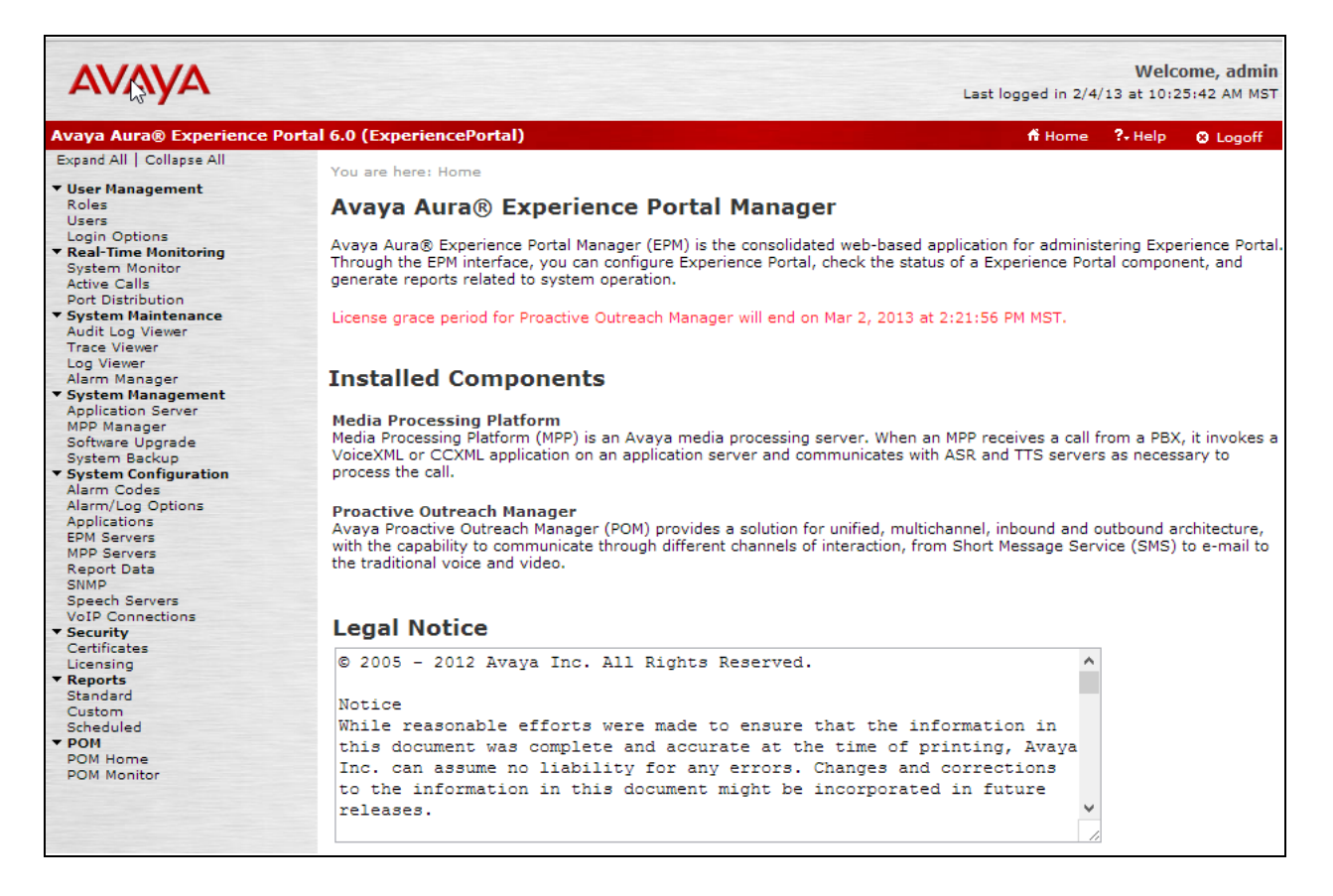

### **6.1. Configure a H.323 VoIP Connection**

To configure a H.323 connection, navigate to the **System Configuration**  $\rightarrow$  **VoIP Connections** page and then click on the **H.323** tab. In the H.323 tab shown in **VoIP Connections**, set the **Gatekeeper Address** to the IP address of Communication Manager and the **Gatekeeper Port** to *1719*. Next, configure the stations for Experience Portal, which map to the 7434ND stations configured on Communication Manager, see **Section 5.2** above. In addition, set the **Password** for the stations and set the **Station Type** to *Inbound and Outbound*.

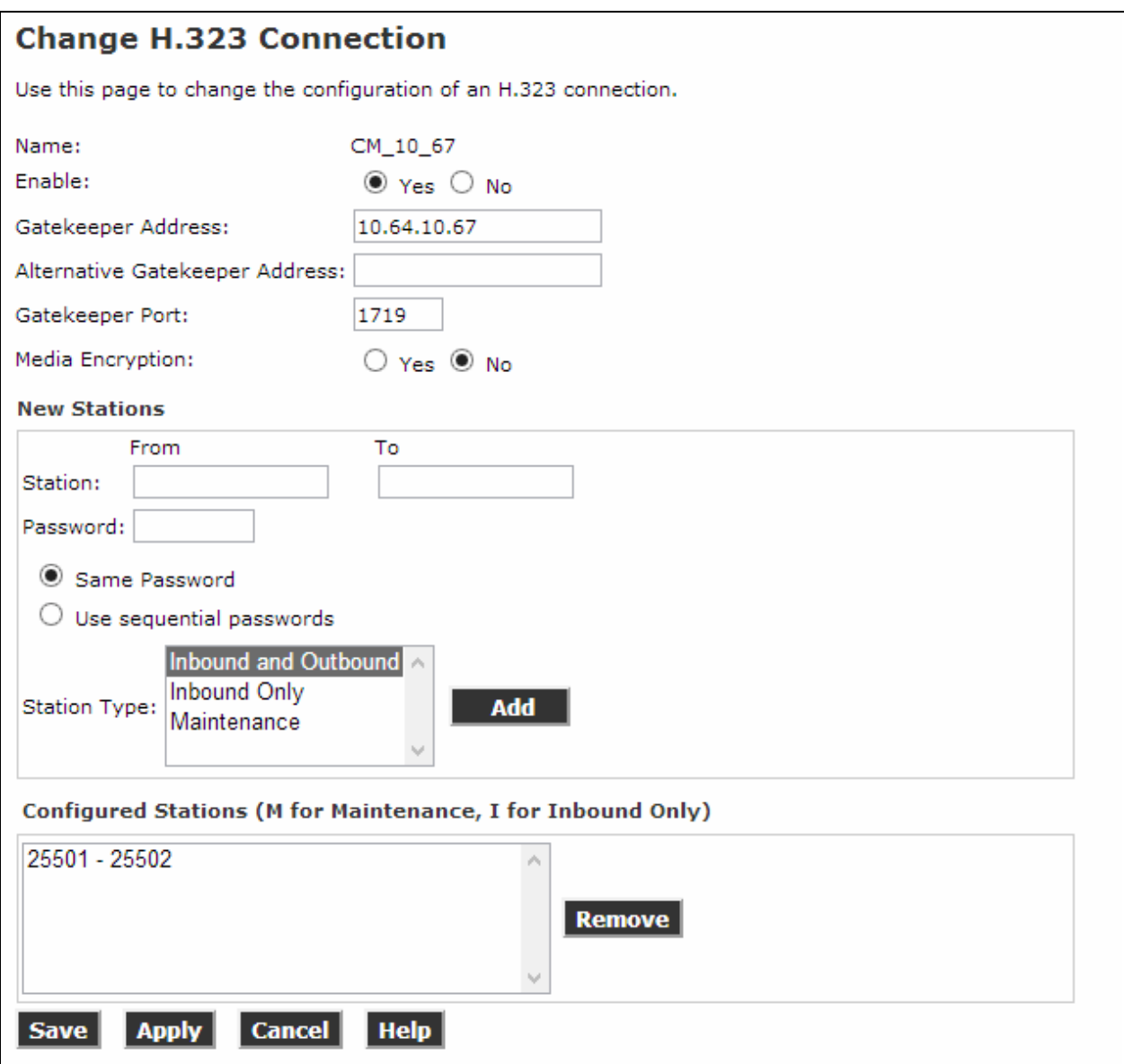

## **6.2. Configure iAssist CBM Applications**

Two applications are configured in Experience Portal, one to handle inbound calls that are queued to the agent split and the second one to handle the call back request (i.e., outbound calls to agent and caller).

#### **6.2.1. Configure the Inbound CBM Application**

Navigate to **System Configuration**  $\rightarrow$  **Applications**. In the **Applications** page, add an Experience Portal application to handle incoming calls that are queued to the agent split. This application will provide the caller the option to either continue waiting in the agent queue or to request a call back. Configure the application as shown below. Set the **Type** to **VoiceXML**, select **Single** for **URL**, and enter a **VoiceXML URL** provided by Acqueon. Select **Inbound**  under **Application Launch** and provide **Called Number**.

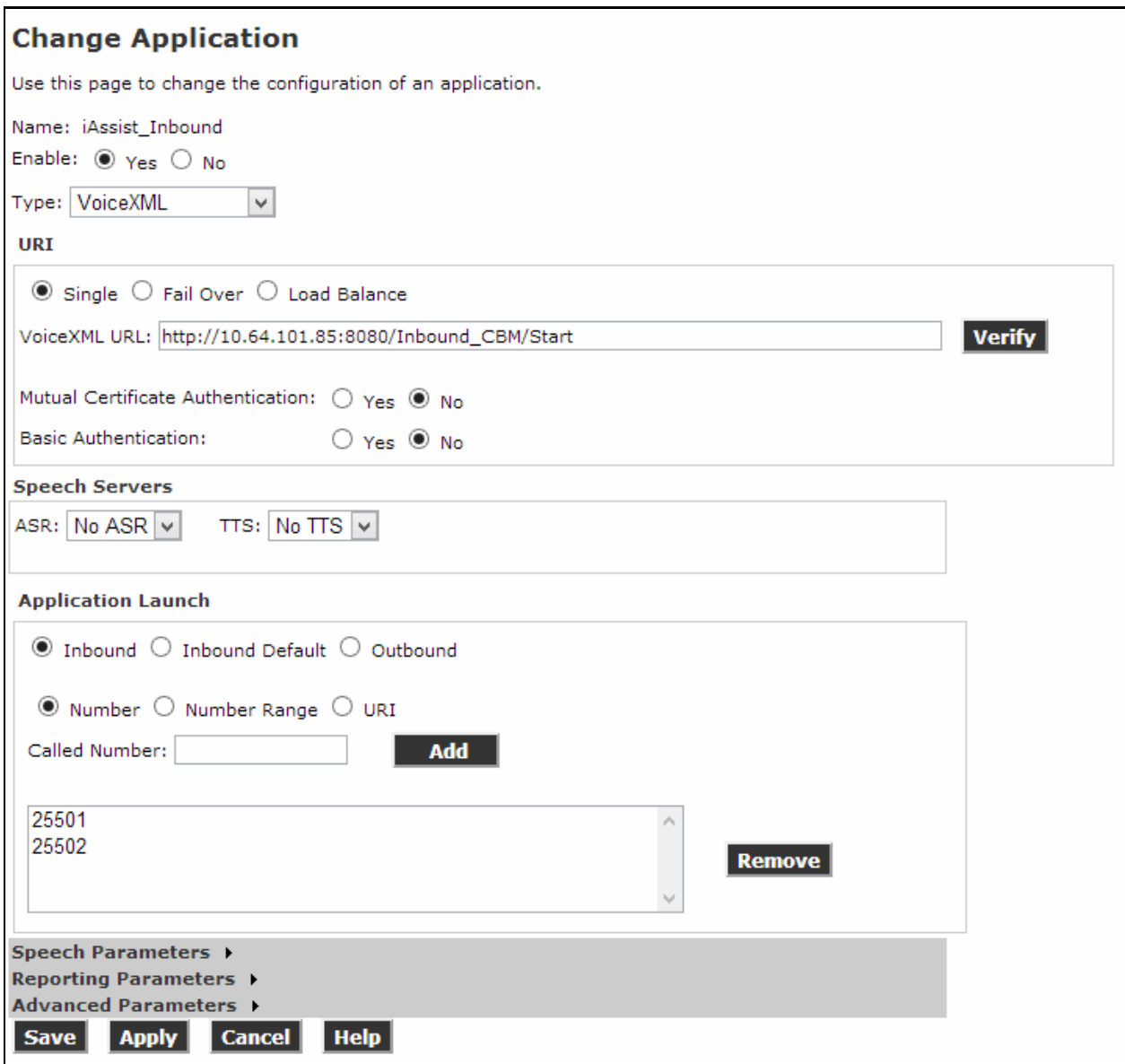

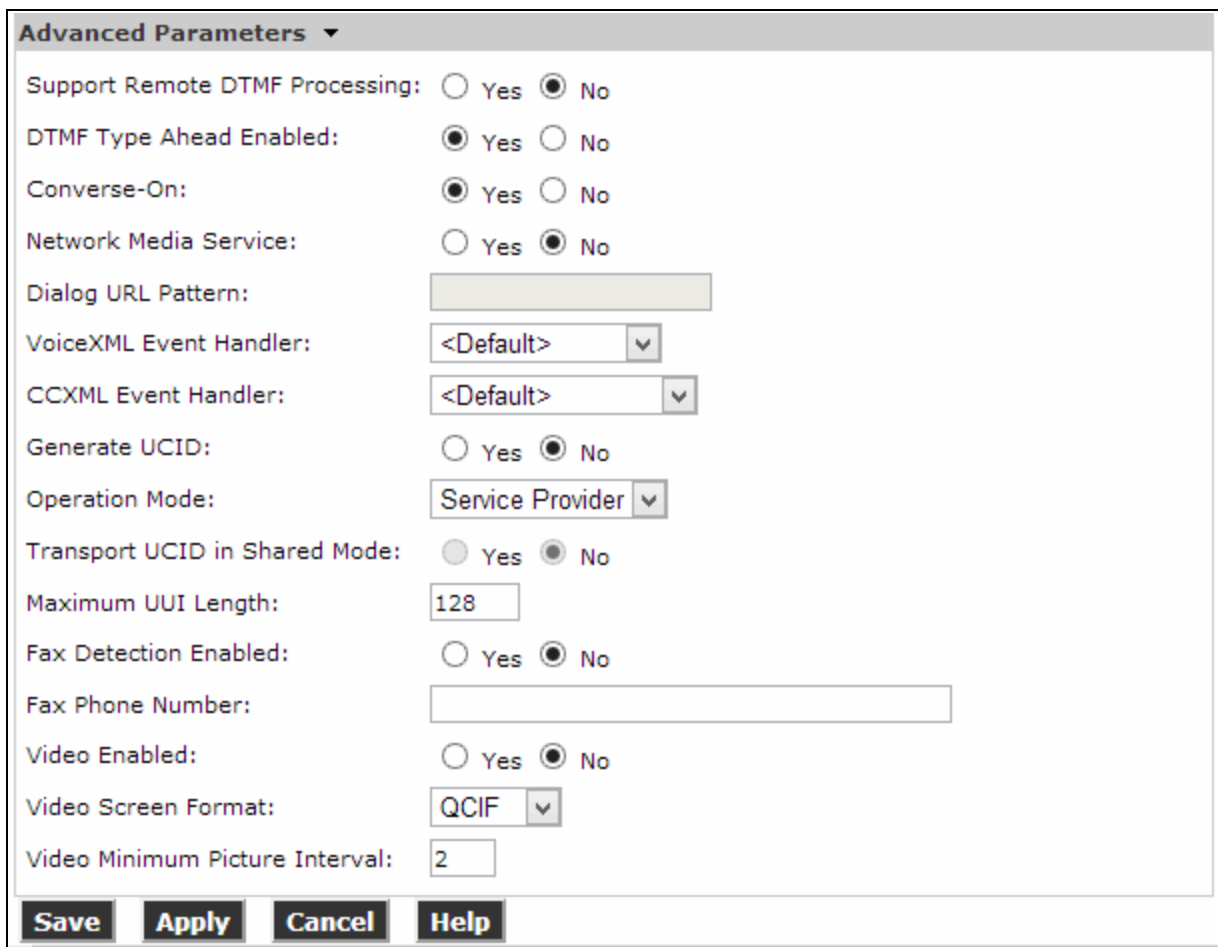

Under the **Advanced Parameters** section, enable **Converse-On**.

#### **6.2.2. Configure the Outbound CBM Application**

In the **Applications** page, add another Experience Portal application to handle the outbound calls to the agent and caller. Configure the application as shown below.

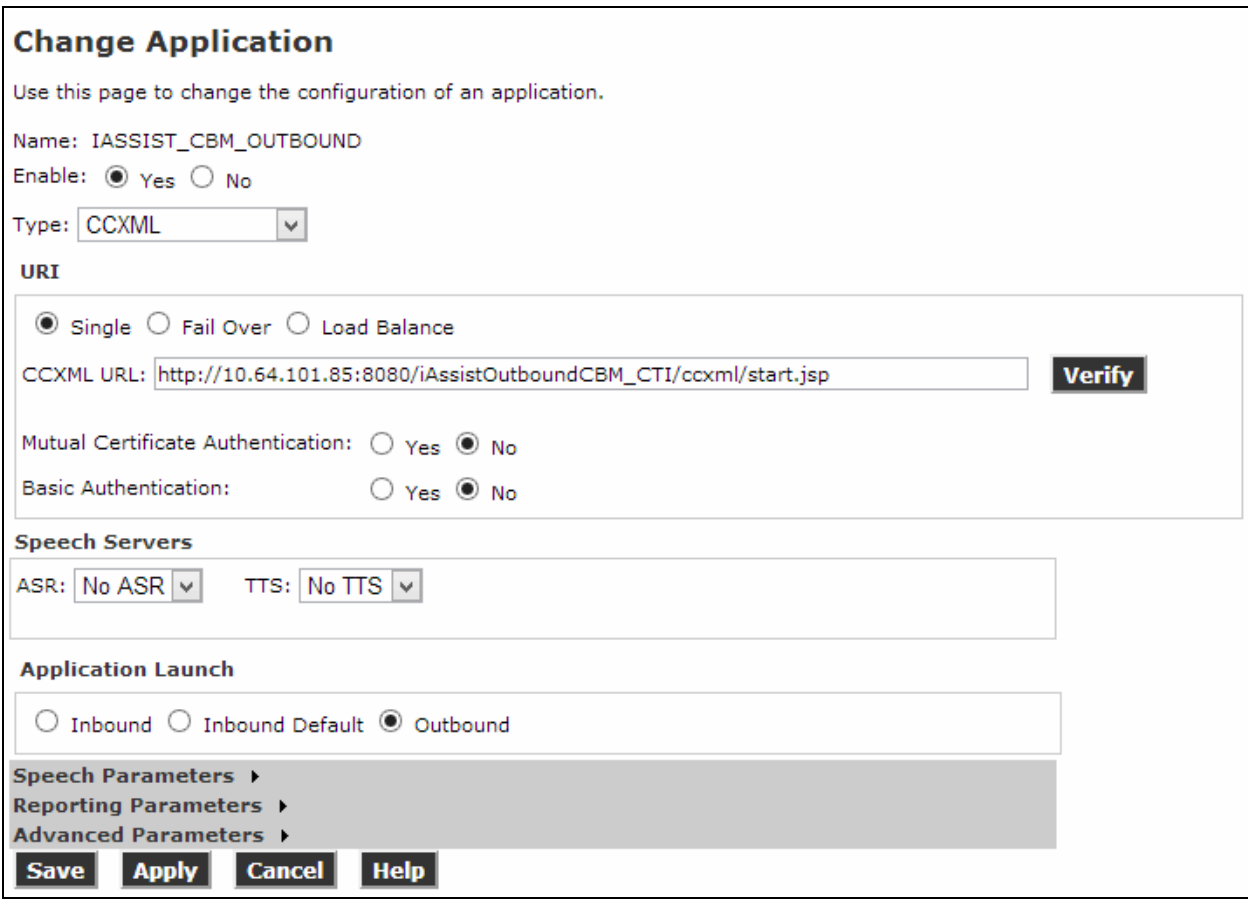

### **6.3. Configure the Outcall Authentication**

Configure the Outcall User Name and Password that will be sent by iAssist CBM. Click on **EPM Servers** in the left pane (not shown). In the resulting page, click on **EPM Settings** to display the page below. Under the **Outcall** section, configure the **User Nam**e and **Password** used by iAssist CBM when it makes an outcall request to Experience Portal.

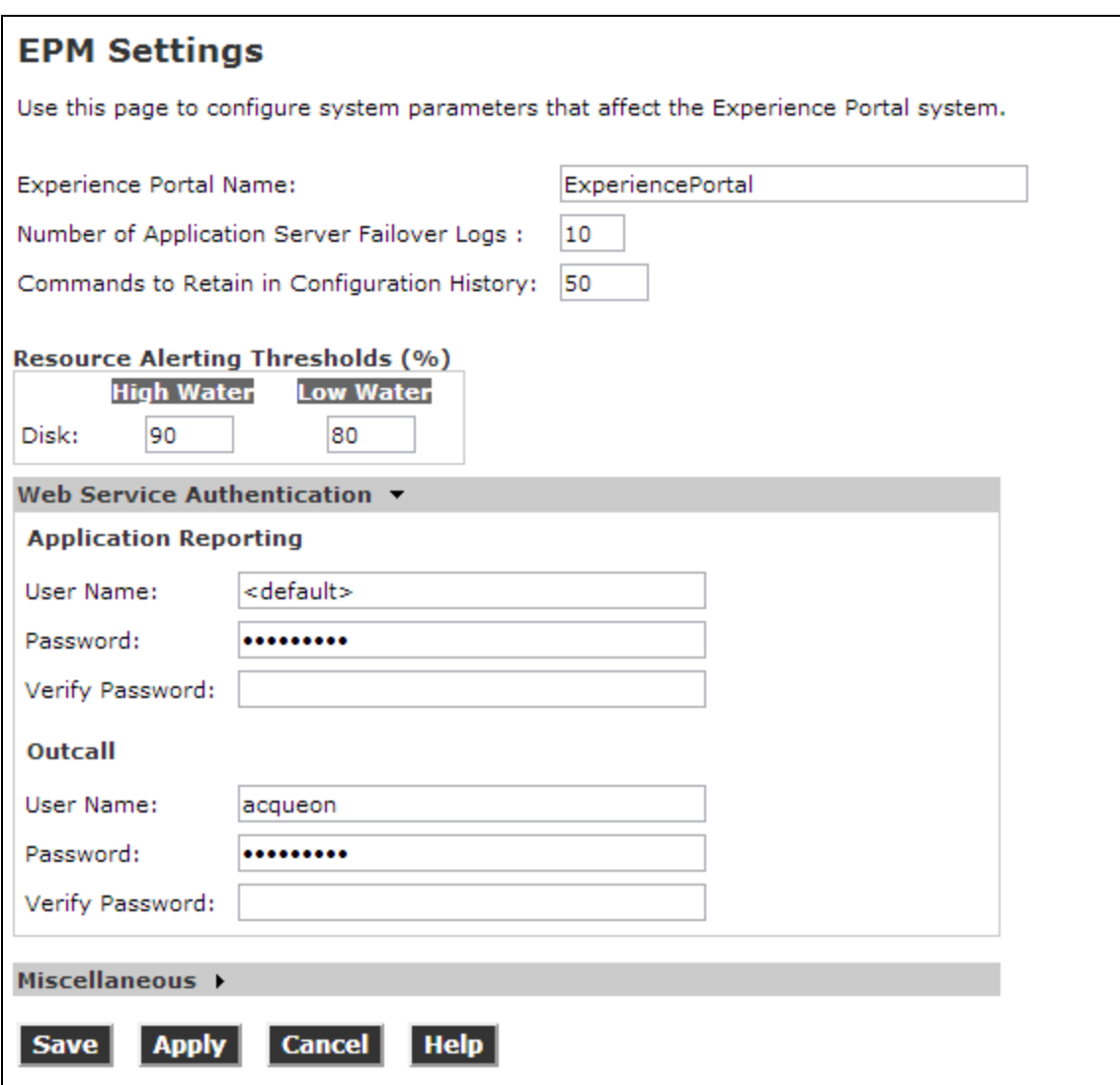

# **7. Configure Acqueon iAssist Call Back Manager**

This section covers the information on how to use the iAssist Admin application to administer the Callback Manager (CBM).

### **7.1. Steps to configure the Business Group**

Type the URL: http:// 10.64.101.85/iAssist to login into the admin page followed by the **User Name** and the **Password**.

**Note**: The default User Name is admin and the Password is admin123.

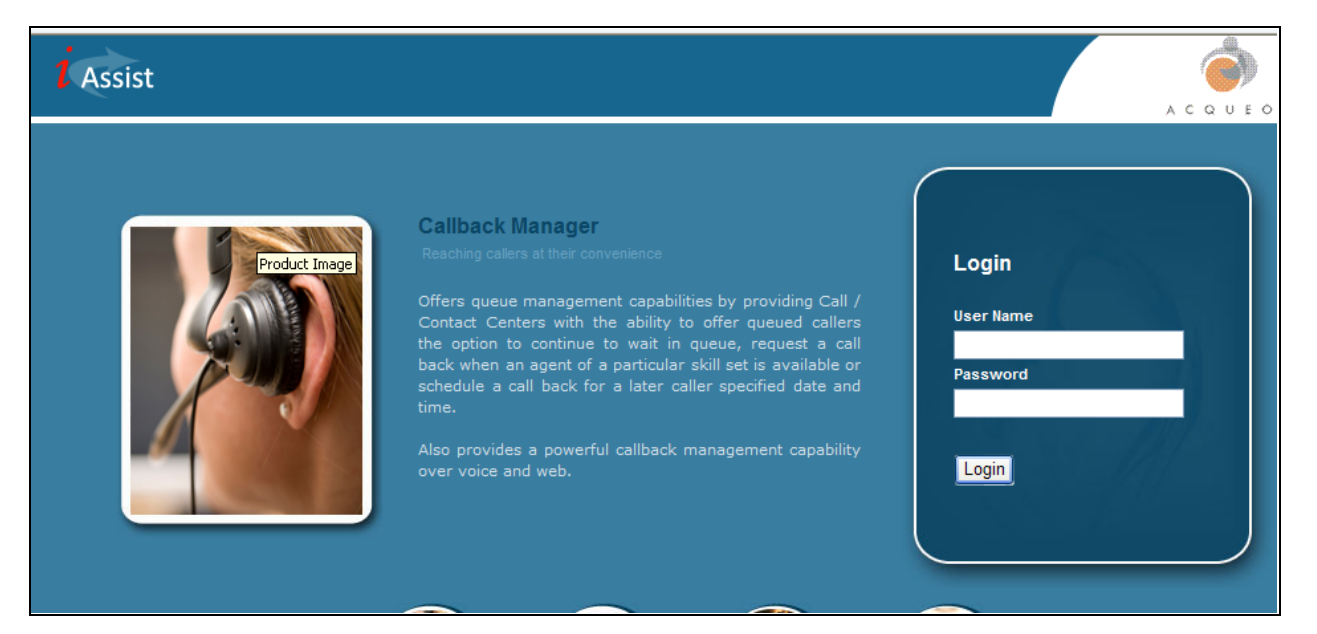

#### **7.1.1. Configure the Business Group**

Business Group refers to the type of business the application caters. Each business group will have a language and a unique number where the call will be routed to so that the application can identify the caller.

Business Group Management enables configuration and management of a business group. Use the Business Group option under the General tab to add, modify or delete a business group.

- Enter a valid **Business Group Name**.
- Set the **Incoming Number** to the number that routes calls to the IVR (e.g., 25501).
- Select a **Site (**A site defines the location where the CBM IVR application is deployed).
	- $\overline{\phantom{a}}$  Please note if there are multiple application servers, enter multiple IP addresses, separating each entry by the Enter key.
- Select the appropriate **Language**.
- Select the required **IVR Configuration Template** (Default configuration is available for CBM in General  $\rightarrow$  application configuration).

Please note that **Site** and **IVR Configuration Template** were preconfigured and its corresponding configuration is not shown in this document.

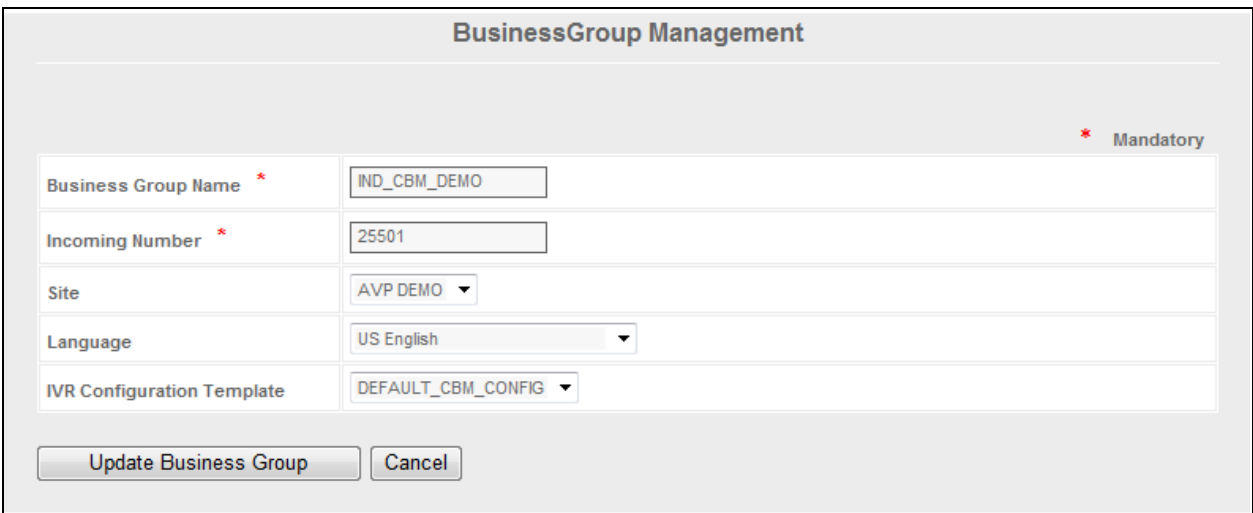

#### **7.1.2. Configuring Business Group**

- $\triangleright$  Select the CBM  $\rightarrow$  Business Group Configuration tab.
- $\triangleright$  Click the Edit icon of the desired business group to edit the Defined Business Group(s) displayed in the right pane (not shown).
- The **Business Group Name** will be populated automatically.
- Enter the **Outgoing Number** (VDN number configured to reach the available agent who is configured/ logged into a particular skill).
- Select the **High Priority Queue** check box, if required. If there is a separate high priority queue created to handle outbound callback requests, select the High Priority Queue checkbox.
- Provide the **High Priority Queue VDN** Number.
- **IVR IP Address** [Voice Portal Management System"s (VPMS) IP that has been used for dialing the agent and/ or customer].
- **Time Zone** (Time zone of system in which iAssist application is deployed).
- **Priority** can be set as High, Medium, or Low (defines the Priority that needs to be set for the particular business group. If calls from many business groups are scheduled for the same time, then they will be dialed out based on the Business Group Priority set here).
- $\triangleright$  Select the **UUI Data Processing** check box. This will enable a screen pop-up containing user detail, if available.
- Enter the **Error VDN**. In case of continuous failures like End of No Match, End of No Input, etc., the calls will be directed to the specified number. Based on the AFTER MAX TRIES, if the value is TRANSFER, the user will be transferred to the configured error VDN.

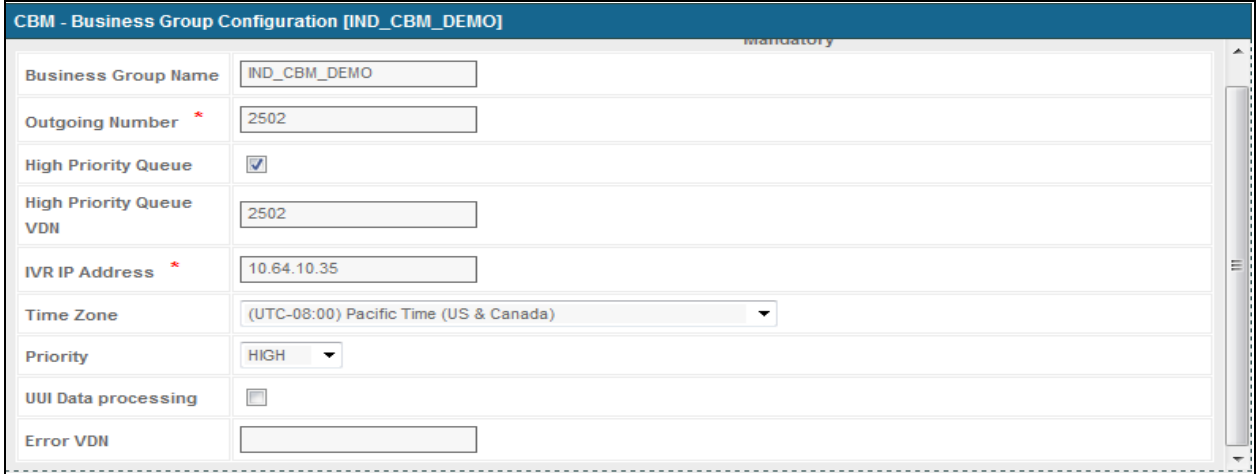

#### **7.1.3. Business Hours and Break Hours**

Business hours and break hours have to be configured in the **Business Hours and Break Hours** tab.

To set the business group timings, choose **Business Hour and Break Hour** (*CBM*  $\rightarrow$  *Business Group configurationBusiness hours and Break hours*). Business hours and break hours should be entered in the 24-hour format. **Break Hour** is an interval within the business hours, for example, lunch break. Callback request options will be offered to the callers based on the business hours and will not be allowed outside of this schedule. **Business Hours** and break hours should be configured for each day of the week separately as shown.

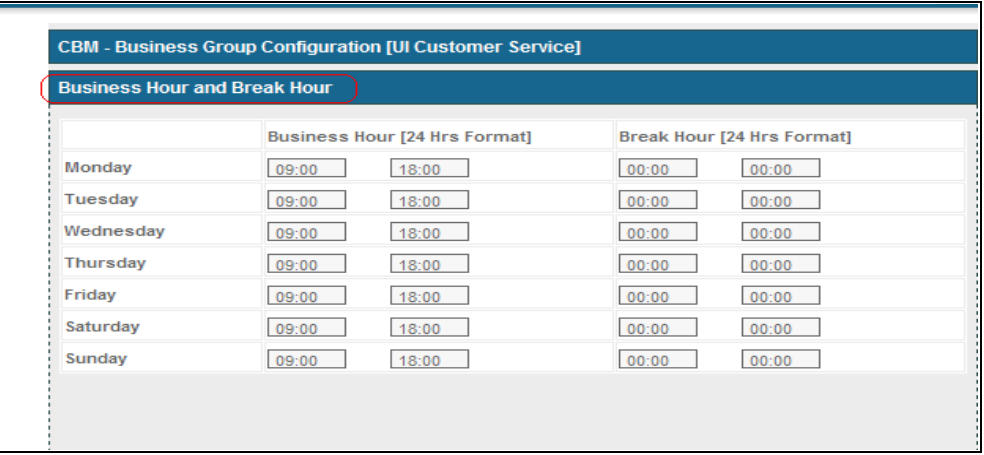

#### **7.1.4. Time Slots**

**Time Slot** is a defined interval, or slot of time that is offered to callers to choose the call back time. If this is configured, the Inbound CBM will offer the caller the list of configured time slots and the caller can choose one. If this is not configured, the caller will be prompted to enter a time to receive the call back. Timeslots will be played to the caller for the callback options (S- same date and later time and F- Future date and time) if configured.

Please refer section **7.1.5.1** for enabling the callback options.

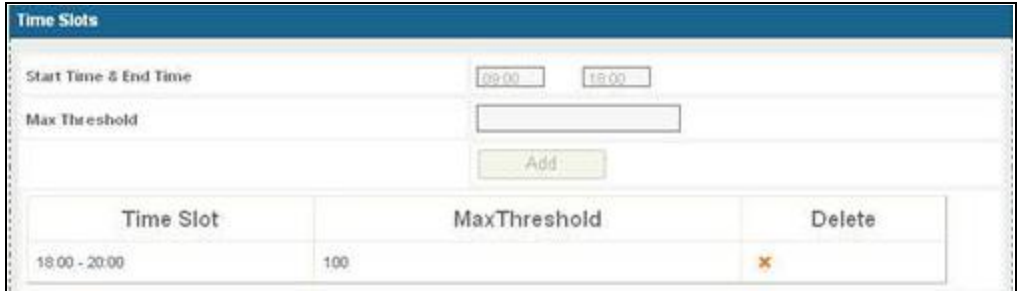

#### **7.1.5. Config Options**

#### **7.1.5.1 Callback Options**

In **Config Options**, the **Callback Options** tab allows the setting of the various options to be offered to the caller to log a callback request and receive a callback. These options will be dynamically offered based on the settings like Business Hours and Holidays, which are configured.

- **As soon as agent available**: If the caller chooses a call back "As soon as agent available" option, the inbound CBM will register a call back and dial the record as soon as the request is registered and places a call to the agent queue.
- **Same date later time**: If this is chosen, the inbound CBM prompts the caller to select a time on the same day to be called back by the outbound CBM.
- **Future date and time:** If this is chosen, the inbound CBM prompts the caller to select a future date and time to be called back by the outbound CBM.
- **After 1 hour**: If this is chosen, the outbound CBM dials out the call after 1 hour from the request registration time.

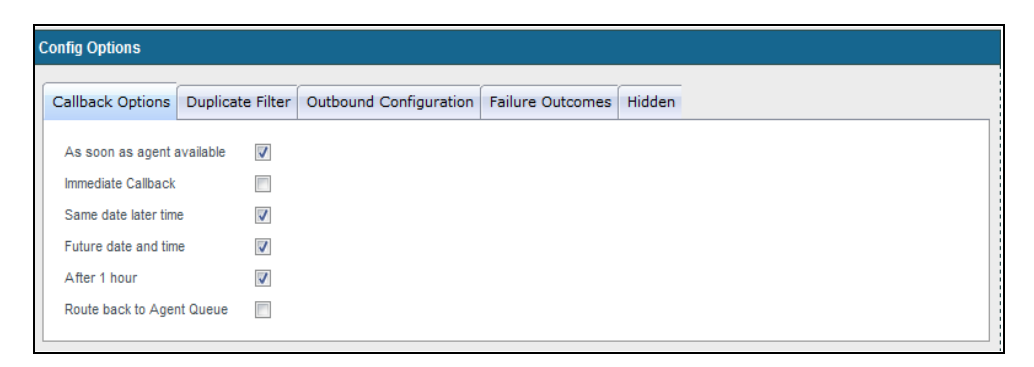

#### **7.1.6. Call Flow Generator**

Under this (*General*  $\rightarrow$  *Callflow Generator*) call flows can be generated for a business group or business group collection.

To generate a Call Flow:

- Specify a **CallFlow Name**.
- Select the required **Site**.
- Select the desired application from the drop down list in the **Application** field.
- Select the **FilterType**.
- $\triangleright$  Select the **Use Template** option to use the inbuilt IVR templates. By enabling it, a pre-defined call flow will be displayed below.

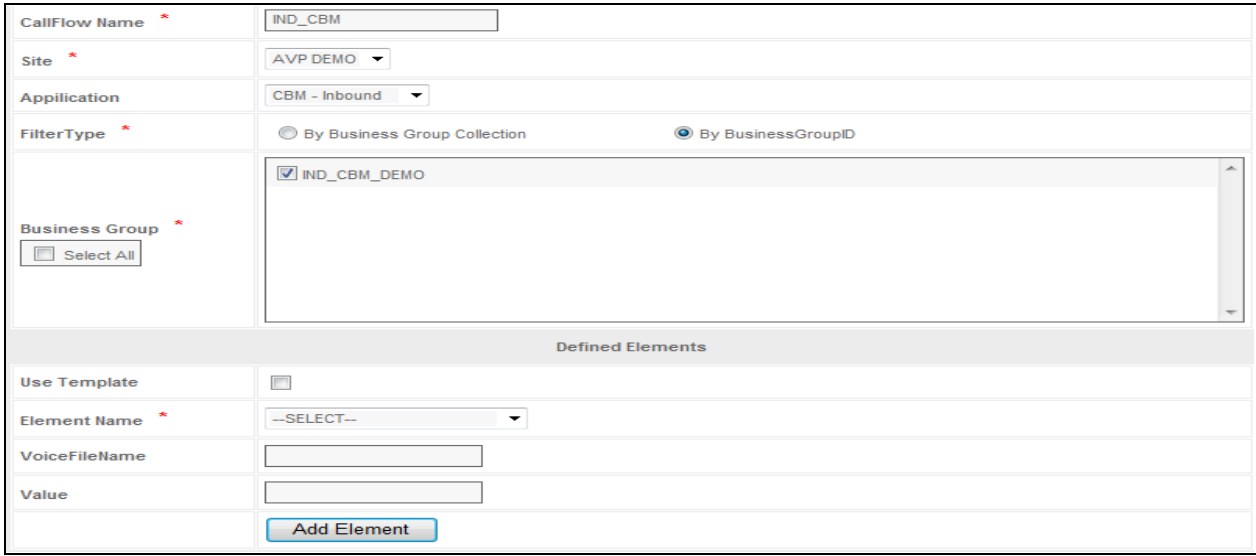

To Add New Elements to the pre-defined template (Use **element name** options to enable the callflow templates):

Select the Use Template option. The pre-defined call flow will be displayed in the below dialog box.

- Select the **Element Name**.
- Specify the **Voice File Name** (not mandatory).
- Specify the **Value** (not mandatory).
- $\triangleright$  Click Add Element (not shown). The new element will be added to the predefined call flow.
- $\triangleright$  Click Generate CallFlow to save the changes.

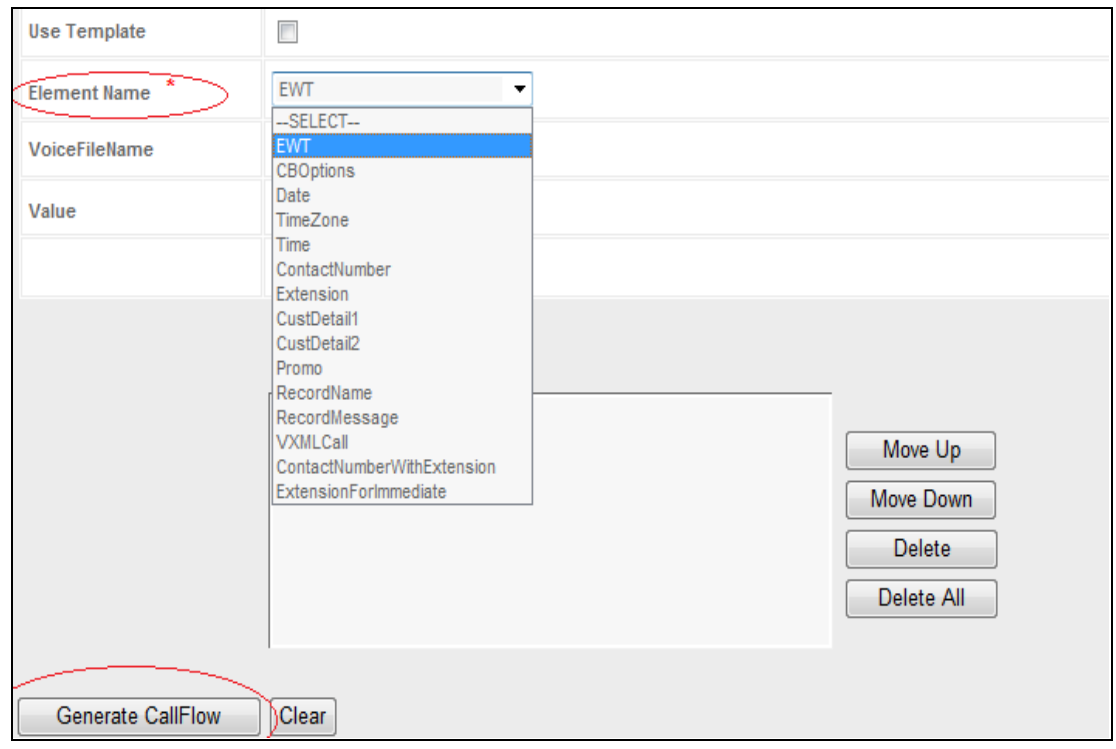

## **8. Verification Steps**

This section provides the verification steps that may be performed to verify that Experience Portal can run iAssist CBM applications.

1. From the EPM web interface, verify that the MPP server is online and running in the **System Monitor** (Select *Real-Time Monitor*  $\rightarrow$  *System Monitor*) page shown below.

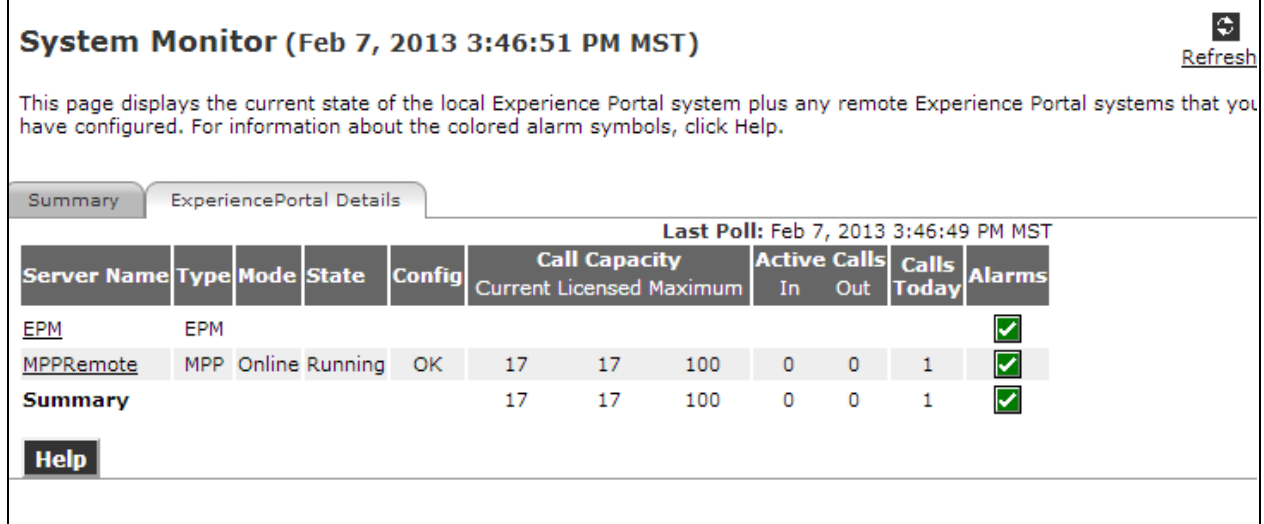

2. From the EPM web interface, verify that the ports on the MPP server are in-service in the **Port Distribution** page shown below.

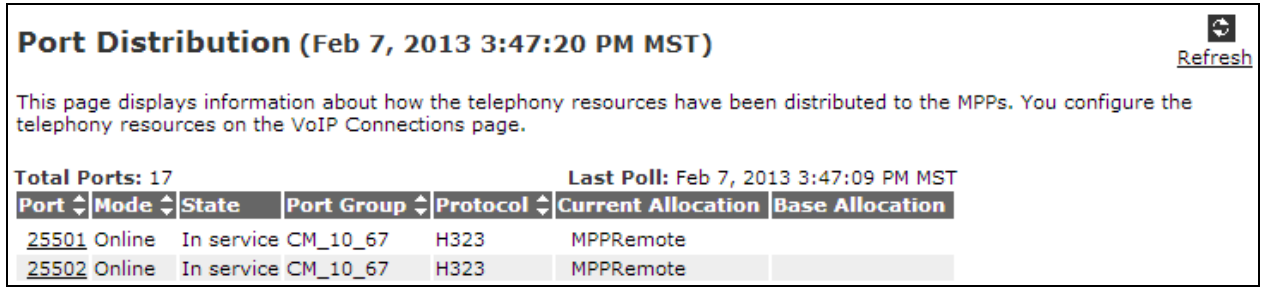

- 3. Place enough calls to the VDN that handles incoming calls and queues them to the agent split so that the expected wait time exceeds the threshold configured in the vector shown in **Section [5.5](#page-12-0)**.
- 4. Place another call to the VDN and verify that the call is routed to Experience Portal and the CBM greeting is played to the caller. Request a call back using any of the available options.

5. Verification steps for the iAssist admin & web services functionality

Invoke the below method from the Standard Web service studio to check the configuration of iAssist admin.

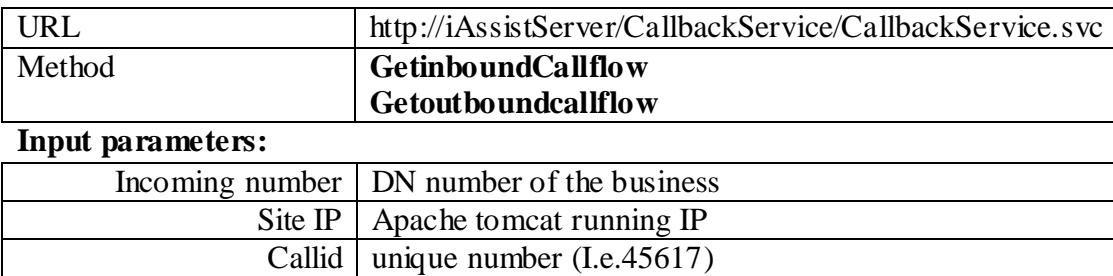

Kindly verify the Output result for appropriate value (click invoke option for the result), if the result is null then check the web service log for the troubleshooting.

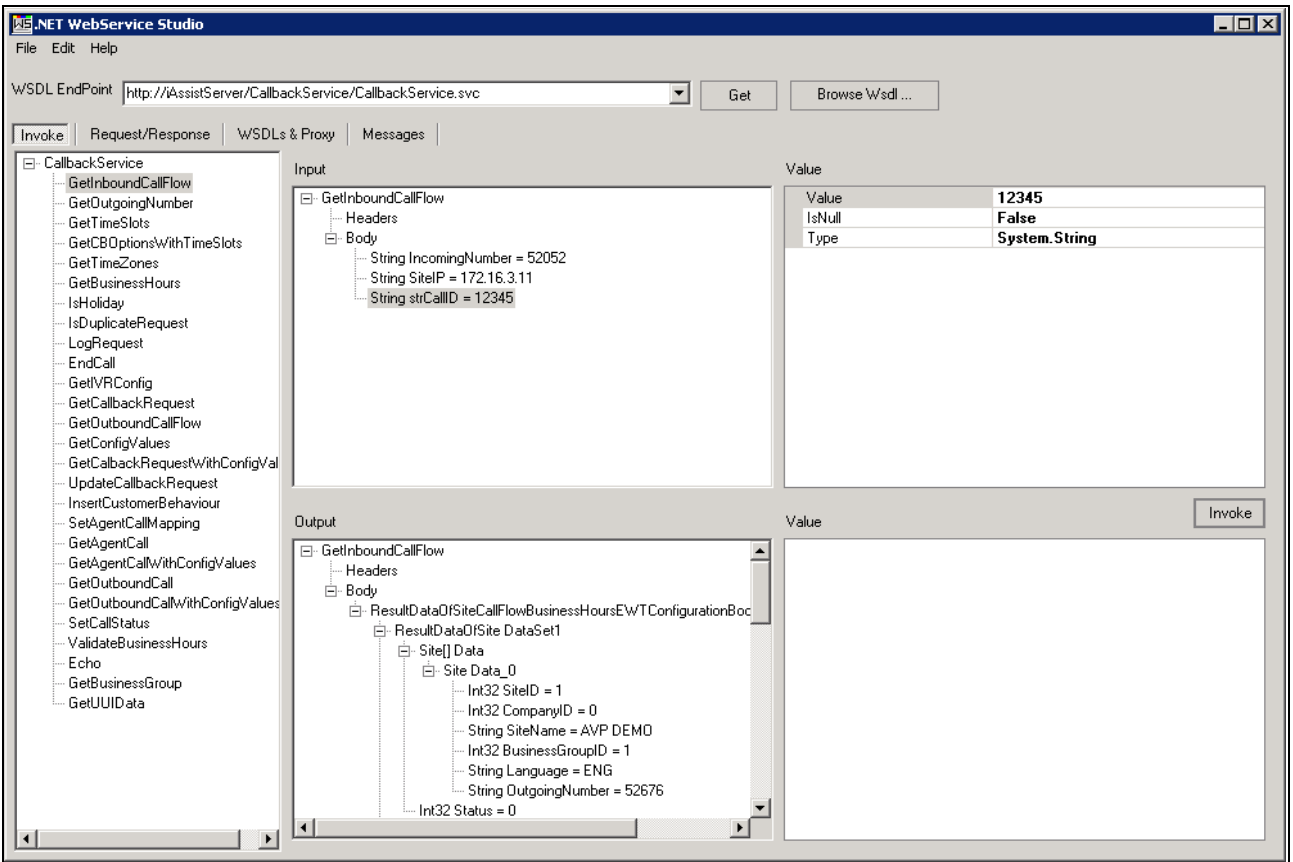

## **9. Conclusion**

These Application Notes describe the configuration steps required to integrate the Acqueon iAssist Call Back Manager application with Avaya Aura® Experience Portal. All feature and serviceability test cases were completed successfully.

## **10. Additional References**

This section references the product documentation that is relevant to these Application Notes.

- [1] Administering Avaya Aura® Experience Portal, April 2012
- [2] Administering Avaya Aura® Communication Manager, Release 6.2, Document 03-300509, Issue 7.0, December 2012
- [3] iAssist CBM 2.0 Admin Guide
- [4] iAssist CBM 2.0 IVR Installation Guide

#### **©2013 Avaya Inc. All Rights Reserved.**

Avaya and the Avaya Logo are trademarks of Avaya Inc. All trademarks identified by <sup>®</sup> and <sup>™</sup> are registered trademarks or trademarks, respectively, of Avaya Inc. All other trademarks are the property of their respective owners. The information provided in these Application Notes is subject to change without notice. The configurations, technical data, and recommendations provided in these Application Notes are believed to be accurate and dependable, but are presented without express or implied warranty. Users are responsible for their application of any products specified in these Application Notes.

Please e-mail any questions or comments pertaining to these Application Notes along with the full title name and filename, located in the lower right corner, directly to the Avaya Dev*Connec*t Program at [devconnect@avaya.com.](mailto:devconnect@avaya.com)